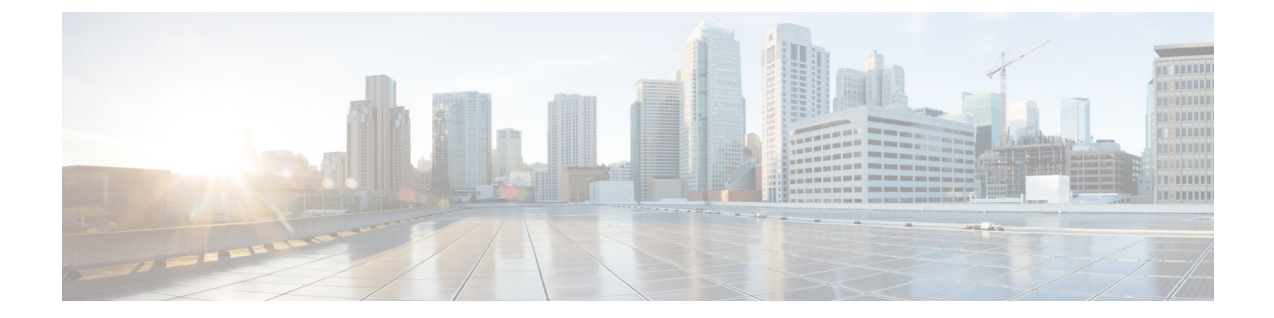

# メッセージ通知の管理

- [メッセージ通知について](#page-0-0), 1 ページ
- [通知デバイスの設定](#page-1-0), 2 ページ
- [メッセージ通知のカスケードとチェーン](#page-13-0), 14 ページ
- SMS(SMPP)テキスト [メッセージ通知の設定に関する検討事項](#page-13-1), 14 ページ
- SpeechView [での文字変換送信について](#page-14-0), 15 ページ
- SpeechView[での文字変換受信のための電子メールと](#page-14-1)SMSデバイスの設定に関する検討事項, 15 [ページ](#page-14-1)

# <span id="page-0-0"></span>メッセージ通知について

Cisco Unity Connection は電話またはポケットベルを呼び出して、新しいメッセージの到着を通知 できます。 また、テキスト形式および SMS メッセージ形式のメッセージ通知(たとえば、「テ クニカル サポートに関する緊急メッセージ」や「新しいボイス メッセージを受信しました」な ど)を、電子メール アドレス、テキスト用ポケットベル、テキスト対応携帯電話などのデバイス に送信できます。

Connection による電話またはポケットベルの呼び出し、あるいはテキスト メッセージの送信は、 指定した通知スケジュールと通知オプションに基づいて行われます。Messaging AssistantWebツー ルを使用すると、自宅の電話、携帯電話、ポケットベル、電子メール デバイス(文字対応ポケッ トベルや自宅用の電子メール アドレスなど)、および勤務先電話の通知デバイスを設定できま す。 予備用の電話、代替の電子メール デバイス、SMS デバイスも設定できます。 これらのオプ ションが使用可能かどうかについては、Connection の管理者に問い合わせてください。

### $\mathcal{Q}$

テキスト対応携帯電話にテキスト メッセージ受信用の電子メール アドレスが付与されている 場合は、その電話をテキスト用ポケットベルとして電子メール通知デバイスまたは SMS 通知 デバイスで使用するように設定できます。 SMS(SMPP)通知は、GSM の携帯電話およびそ の他の SMS 対応デバイスで使用するためのものです。 SMS 通知は、一般に電子メール (SMTP/HTML)テキスト用ポケットベルの通知よりもはるかに高速です。また、一部のSMS サービス プロバイダーでは、前の通知を最新の通知と置き換える付加サービスを提供してい ます。 ヒント

Cisco Unity Connection では、エンド ユーザへの新しいボイス メッセージに対して、SMTP ベース の HTML 通知を送信することもできます。 これらの通知は、HTML 形式で電子メールに埋め込 み、SMTP経由で送信できます。ユーザは、カスタマイズされたアイコン、ヘッダー、フッター、 およびCisco UnityConnection Mini Web Inboxにアクセスするリンクを組み込むことができるHTML 通知を受信するための柔軟性が得られます。 Connection Mini Web Inbox は、ユーザがコンピュー タまたはモバイル デバイスで通知メッセージを再生できるプレーヤーです。

コンピュータの HTML 通知は、次の非プラグイン ベースのクライアントをサポートします。

- Web 電子メール クライアント
- Microsoft Outlook や IBM Lotus Notes などのデスクトップ電子メール クライアント

HTML 通知テンプレートの形式で通知を受信するには、HTML 通知デバイスを有効にし、通知テ ンプレートを割り当てる必要があります。 管理者によって制限されていない場合、ユーザは通知 テンプレートのみを選択できます。 ユーザによるテンプレートの選択を管理者が制限している場 合は、必須フィールドがグレーで表示されます。

HTML 通知デバイスの作成、更新、および削除には、Cisco Unity Connection Administration、Cisco PCA、および CUPI API が使用されます。 ユーザは、CiscoPCA を使用して各自の通知デバイスを 管理できます。また、CUPIAPIを使用して特定の操作を柔軟に実行することもできます。詳細に ついては、[http://docwiki.cisco.com/wiki/Cisco\\_Unity\\_Connection\\_Provisioning\\_Interface\\_\(CUPI\)\\_API\\_](ttp://docwiki.cisco.com/wiki/Cisco_Unity_Connection_Provisioning_Interface_(CUPI)_API_--_For_End_Users_--_HTML_Notification_Devices) -- For End Users -- HTML Notification Devices を参照してください。

## <span id="page-1-0"></span>通知デバイスの設定

Cisco Unity Connection で通知呼び出しを行う場合は、通知デバイスが使用できる状態になってい る必要があります。通知デバイスを無効にしてもその設定は削除されません。デバイスが応答す れば、Connectionは新しいメッセージが残っていてもメッセージ通知に成功したと判断します(た とえば、留守番電話が応答してメッセージを録音した場合でも通知は成功したと判断されます)。

Connectionが到着を通知するイベントのタイプ、デバイスへの通知を行う発信者または電話番号、 通知スケジュール、および通知デバイスの通知オプションは Messaging Assistant Web ツールでの み変更でき、電話で変更することはできません。

### 電話またはポケットベル通知デバイスの設定または変更

手順

- ステップ **1** Messaging Assistant で、[通知デバイス] メニューの [通知デバイス表示] を選択します。
- ステップ **2** [通知デバイス] ページで、変更または設定するデバイスを選択します。
- ステップ **3** [<デバイス名> 通知デバイス] ページで、[通知を有効にする] チェックボックスをオンにしてデバ イスを使用可能にするか、またはこのチェックボックスをオフにしてデバイスを使用不能にしま す。

ステップ **4** [電話番号] フィールドに、外線通話に必要なアクセス コード(9 など)で始まる、電話機または ポケットベルの番号を入力します。 0 ~ 9 の数字を使用します。 桁数と桁数の間には、スペース、ダッシュ、またはカッコを使用し ないでください。 また、次の文字も入力できます。

- 1 秒間の一時停止を挿入するための ,(カンマ)
- 電話機の # および \* キーに対応する # および \*

入力できない電話番号があります。また、使用している電話システムに追加の文字が必要な場合 があります。 入力方法に疑問がある場合は、Connection の管理者に問い合わせてください。

- ステップ **5** メッセージの再生前に内線番号を尋ねるようにする場合は、[通知時にユーザIDの入力を求める] チェックボックスをオンにします。
- ステップ **6** [追加ダイヤル番号] フィールドに、Connection によって、電話番号の後にダイヤルされる任意の 追加番号を入力します。 これらの追加ダイヤル番号は、メッセージを聞くために入力するパス ワードやアクセス番号、またはポケットベルに必要な ID などです。
- ステップ **7** [ダイヤルまでの待ち時間] フィールドに、電話またはポケットベルの電話番号をダイヤルしてか ら、追加の番号をダイヤルするまでの Connection の待ち時間(秒)を入力します (この設定はテ ストする必要があります。 まず 6 秒に設定し、必要に応じて秒数を増減させてください)。
- ステップ **8** [通知メッセージの対象] セクションで Connection で通知デバイスの呼び出しを行うイベントのタ イプを選択します。

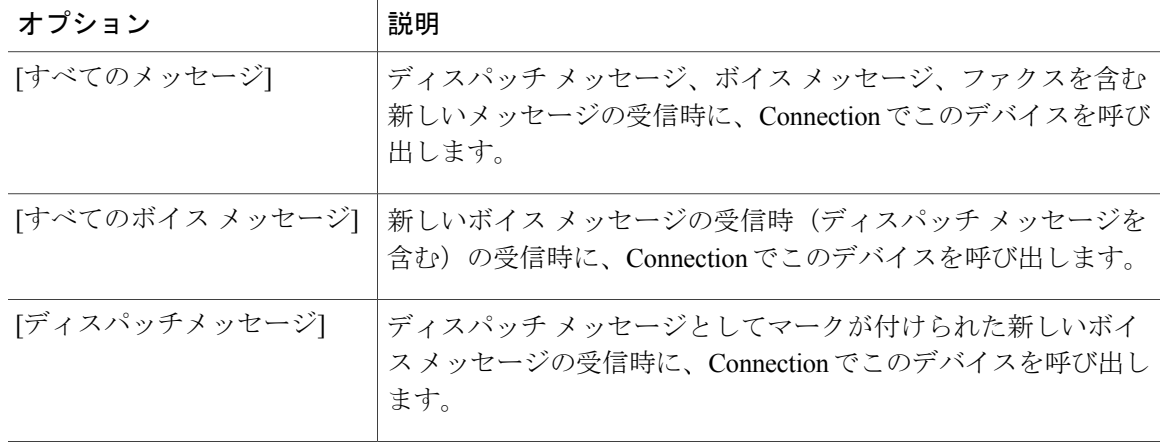

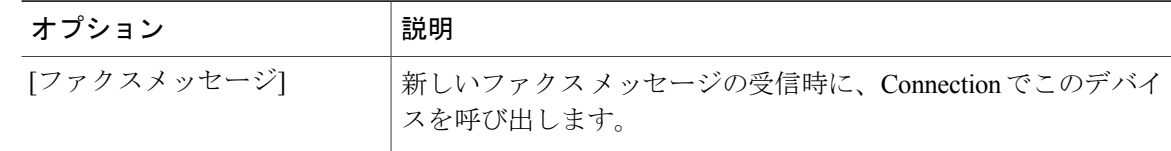

- ステップ **9** ステップ 8 で選択したイベント タイプの中で、緊急のマークが付けられた新しいメッセージにつ いてのみ Connection から通知を行うようにするには、[緊急のみ] チェックボックスをオンにしま す。
- ステップ **10** 特定の Connection ユーザからのメッセージについてのみこのデバイスで通知を受信するようにす るには、[コールの発信元] セクションで [発信者の追加] をクリックして名前を検索します。
	- a) [名前検索] ダイアログボックスに検索条件を入力し、[検索] をクリックします。
	- b) 検索結果のリストで、発信者リストに追加するユーザまたはリモート連絡先の横にあるチェッ クボックスをオンにし、[ユーザの追加] を選択します。

ステップ **11** 特定の電話番号からのメッセージについてのみこのデバイスで通知を受信するようにするには、 [数字のパターン] フィールドに電話番号を入力します。 ワイルドカード文字 X および \* を使用すると、複数の電話番号と一致する場合があります。

- 文字 X は、0 ~ 9 の任意の 1 桁の数字と一致します。 たとえば、パターン 9XXX は 9000 ~ 9999 の電話番号の範囲と一致します。
- •アスタリスク(\*)は、任意の連続した数字と一致します。たとえば、パターン5556304\*は 5556304、55563040、55563041、5556304100 などの電話番号と一致します。
- 発信者と電話番号の両方を指定した場合は、ステップ 8 とステップ 9 で指定したメッ セージ タイプのメッセージのうち、指定した発信者または数字のパターンのいずれか に一致するものについて、デバイスに通知が送信されます。 ヒント
- ステップ **12** 通知スケジュールを設定するには、[簡易追加]オプションを使用してスケジュールを指定します。 または

スケジュールのチェックボックスをオンまたはオフにして、通知デバイスをアクティブにする時 間と非アクティブにする時間を指定します。 Connection では、アクティブに設定された時間中に 新しいメッセージが到着すると、通知呼び出しが行われます。 非アクティブに設定された時間中 に新しいメッセージが到着すると、次のアクティブ時間の開始時にメッセージ通知が送信されま す。

- 通知スケジュールをすばやく設定するには、いくつかの方法があります。 一度にすべ てのチェック ブロックをオフにするには、[スケジュールのクリア] を選択します。 ま た、現在オフになっているすべてのブロックをオンに、オンになっているブロックをオ フにするには、[スケジュールの反転] を選択します。 スケジュールの下の [スケジュー ルのコピー] 機能を使用すると、ある日のスケジュールを他の日にコピーできます。 ヒント
- ステップ **13** Connection が新しいメッセージの到着を通知する際の、呼び出しのタイミングと頻度を指定しま す。

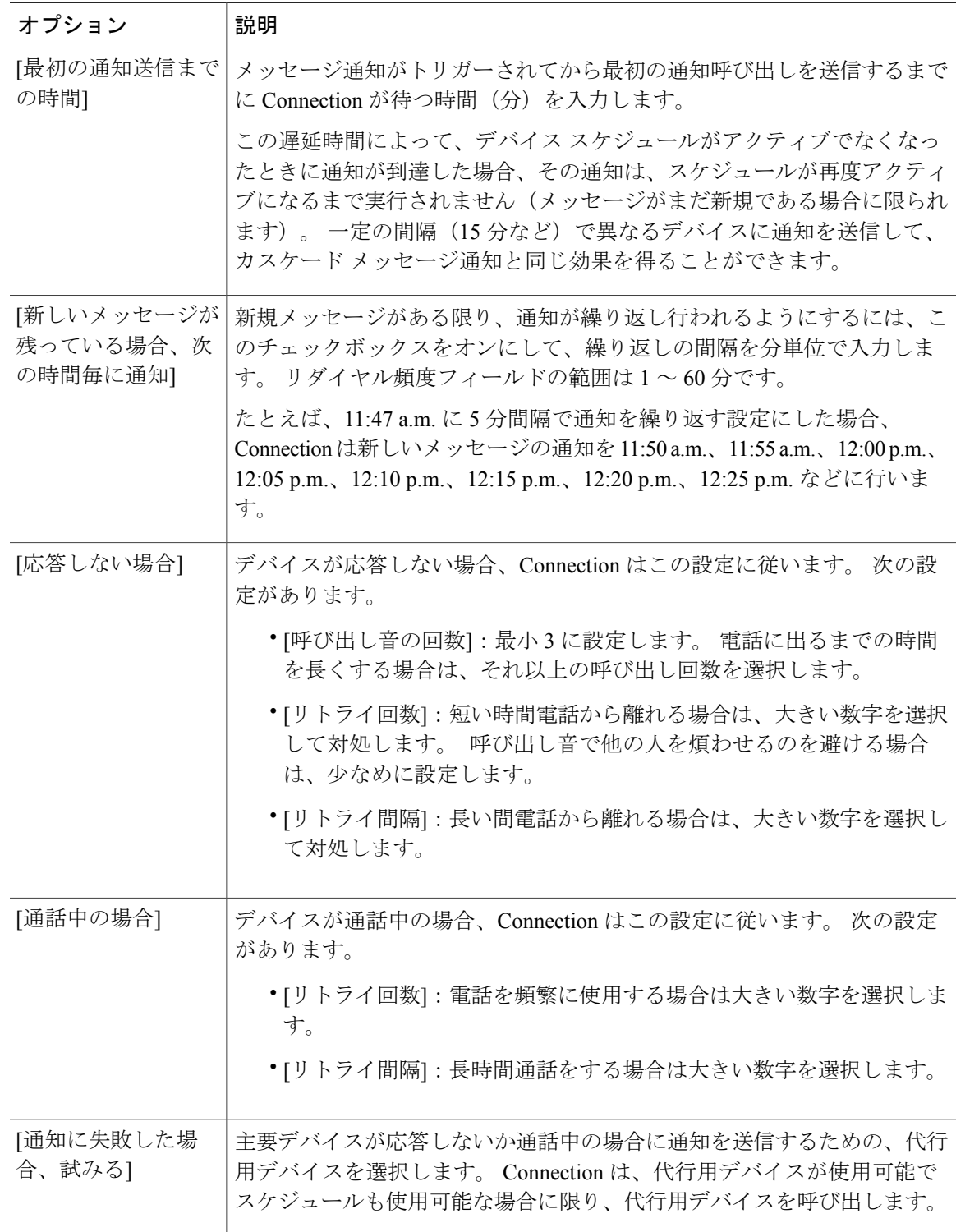

### ステップ **14** [保存] を選択します。

 $\overline{\phantom{a}}$ 

#### 電子メール(SMTP)通知デバイスの設定または変更

手順

- ステップ **1** Messaging Assistant で、[通知デバイス] メニューの [通知デバイス表示] を選択します。
- ステップ **2** [通知デバイス] ページで、変更または設定する電子メール(SMTP)デバイスを選択します。
- ステップ **3** [<デバイス タイプ> 通知デバイス] ページで、[通知を有効にする] チェックボックスをオンにして デバイスを使用可能にするか、またはこのチェックボックスをオフにしてデバイスを使用不能に します。
- ステップ **4** [宛先] フィールドに、テキスト用ポケットベル、テキスト対応携帯電話、または他の電子メール アカウント(自宅用の電子メール アカウントなど)の電子メール アドレスを入力します。
- ステップ **5** [送信元] フィールドに、テキスト ディスプレイの最後に表示する電話番号を入力します (たとえ ば、自席の電話以外から Connection にアクセスするためにダイヤルする番号を入力します)。
	- テキスト対応携帯電話をテキスト用ポケットベルとして設定してある場合は、この番号 が表示されたときに電話の自動コールバック機能をアクティブにできます。 ヒント
- ステップ **6** [テキスト] フィールドに、表示するテキストを入力します(たとえば、「ボイスメールを受信し ました」など)。 メッセージ通知設定で選択した条件に一致するメッセージが到着するたびに Connection はこのメッセージを送信します。
- ステップ **7** 通知メッセージに新しいメッセージとすべてのメッセージの数を含める場合は、[メッセージテキ ストにメッセージ数を含める] チェックボックスをオンにします。
- ステップ **8** 通知デバイスに送信されるテキスト文字列に新しいメッセージに関する情報を含める場合は、[メッ セージ テキストにメッセージ情報を含める] チェックボックスをオンにします。 この情報には、 発信者名、発信者ID(ある場合)、メッセージタイプ(ボイス、ファクス)、メッセージの受信 時間の他、メッセージにプライベートまたは緊急のマークが付いている場合は、そのステータス についての情報を含めることができます。
- ステップ **9** SMTP 通知デバイスに送信される通知のテキスト文字列に Cisco Unity Connection Web Inbox のリ ンクを含める場合は、[メッセージ テキストにFull Inboxへのリンクを含める] チェックボックスを オンにします。
- ステップ **10** [通知メッセージの対象] セクションで Connection からこのデバイスに通知を送信する原因となる イベントのタイプを選択します。

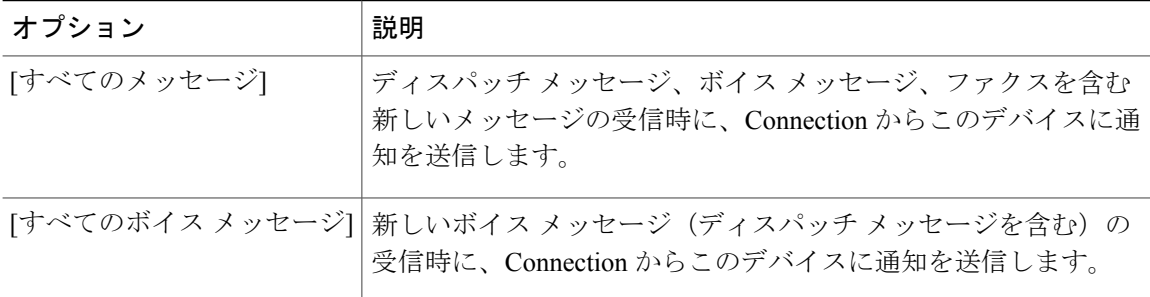

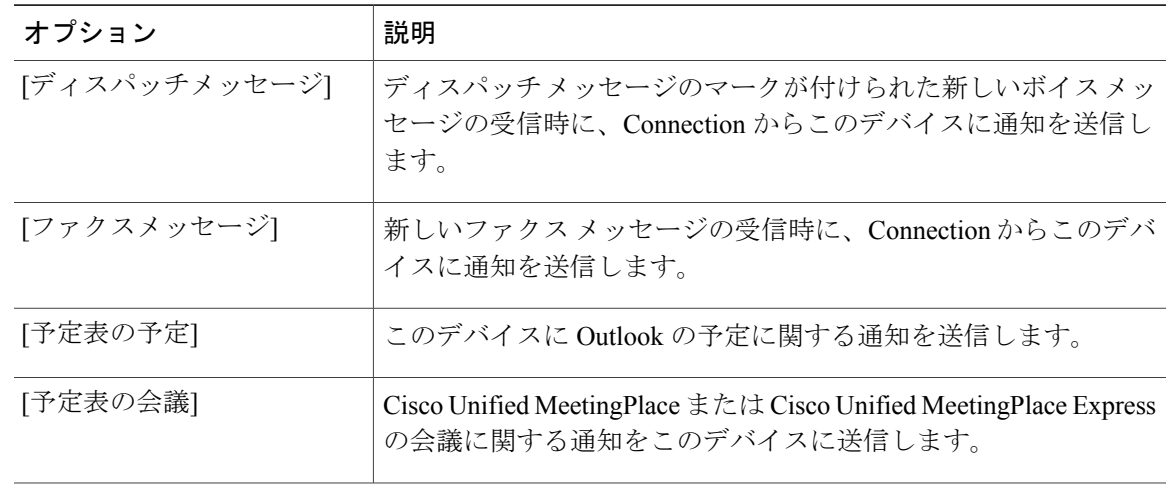

- ステップ **11** ステップ 10 で選択したイベント タイプの中で、緊急のマークが付けられた新しいメッセージに ついてのみ Connection から通知を行うようにするには、[緊急のみ] チェックボックスをオンにし ます。
- ステップ **12** ステップ 10 で [予定表の予定] または [予定表の会議] を指定した場合は、[予定表イベント開始前 の通知時間] フィールドに、会議開始何分前に通知を受信するようにするかを分単位で入力しま す。
- ステップ **13** ボイス メッセージの文字変換を受信する場合は、[ボイス メッセージの文字変換を送信] の下にあ る [ボイスメッセージ] をオンにします。 ([ボイス メッセージの文字変換を送信] セクションは、SpeechView のオプションが利用可能に なっている場合のみ表示されます)。
- ステップ **14** 緊急ボイス メッセージの文字変換のみを受信するには、[緊急のみ] チェックボックスをオンにし ます。
- ステップ **15** 特定の Connection ユーザからのメッセージについてのみこのデバイスで通知を受信するようにす るには、[コールの発信元] セクションで [発信者の追加] をクリックして名前を検索します。
	- a) [名前検索] ダイアログボックスに検索条件を入力し、[検索] をクリックします。
	- b) 検索結果のリストで、発信者リストに追加するユーザまたはリモート連絡先の横にあるチェッ クボックスをオンにし、[ユーザの追加] を選択します。
- ステップ **16** 特定の電話番号からのメッセージについてのみこのデバイスで通知を受信するようにするには、 [数字のパターン] フィールドに電話番号を入力します。 ワイルドカード文字 X および \* を使用すると、複数の電話番号と一致する場合があります。
	- 文字 X は、0 ~ 9 の任意の 1 桁の数字と一致します。 たとえば、パターン 9XXX は 9000 ~ 9999 の電話番号の範囲と一致します。
	- •アスタリスク(\*)は、任意の連続した数字と一致します。たとえば、パターン5556304\*は 5556304、55563040、55563041、5556304100 などの電話番号と一致します。
	- 発信者と電話番号の両方を指定した場合は、ステップ 10 とステップ 11 で指定したメッ セージ タイプのメッセージのうち、指定した発信者または数字のパターンのいずれか に一致するものについて、デバイスに通知が送信されます。 ヒント

ステップ **17** 通知スケジュールを設定するには、[簡易追加]オプションを使用してスケジュールを指定します。 または

> スケジュールのチェックボックスをオンまたはオフにして、通知デバイスをアクティブにする時 間と非アクティブにする時間を指定します。 Connection では、アクティブに設定された時間中に 新しいメッセージが到着すると、通知呼び出しが行われます。 非アクティブに設定された時間中 に新しいメッセージが到着すると、次のアクティブ時間の開始時にメッセージ通知が送信されま す。

> 通知スケジュールをすばやく設定するには、いくつかの方法があります。 一度にすべ てのチェック ブロックをオフにするには、[スケジュールのクリア] を選択します。 ま た、現在オフになっているすべてのブロックをオンに、オンになっているブロックをオ フにするには、[スケジュールの反転] を選択します。 スケジュールの下の [スケジュー ルのコピー] 機能を使用すると、ある日のスケジュールを他の日にコピーできます。 ヒント

ステップ **18** Connection が新しいメッセージの到着を通知する際の、呼び出しのタイミングと頻度を指定しま

す。

| オプション                               | 説明                                                                                                    |
|-------------------------------------|----------------------------------------------------------------------------------------------------|
| [最初の通知送信まで<br>の時間1                  | メッセージ通知がトリガーされてから最初の通知呼び出しを送信するま<br>でに Connection が待つ時間(分)を入力します。                                                                                                    |
|                                     | この遅延時間によって、デバイス スケジュールがアクティブでなくなっ<br>たときに通知が到達した場合、その通知は、スケジュールが再度アクティ<br>ブになるまで実行されません(メッセージがまだ新規である場合に限ら<br>れます)。一定の間隔(15分など)で異なるデバイスに通知を送信し<br>て、カスケードメッセージ通知と同じ効果を得ることができます。 |
| [新しいメッセージが<br>残っている場合、次<br>の時間毎に通知] | 新規メッセージがある限り、通知が繰り返し行われるようにするには、<br>このチェックボックスをオンにして、繰り返しの間隔を分単位で入力し<br>ます。リダイヤル頻度フィールドの範囲は1~60分です。                                                                              |
|                                     | たとえば、11:47 a.m. に5分間隔で通知を繰り返す設定にした場合、<br>Connection は新しいメッセージの通知を 11:50 a.m.、11:55 a.m.、12:00<br>p.m.、12:05 p.m.、12:10 p.m.、12:15 p.m.、12:20 p.m.、12:25 p.m. などに行<br>います。        |
|                                     | 注意<br>文字変換送信オプションを使用している場合は、この設定を有効<br>にしないでください。このチェックボックスをオンにすると、こ<br>のデバイスへの文字変換送信が無効になります。                                                                                   |

#### ステップ **19** [保存] を選択します。

#### <span id="page-8-0"></span>**SMS** 通知デバイスの設定または変更

手順

- ステップ **1** Messaging Assistant で、[通知デバイス] メニューの [通知デバイス表示] を選択します。
- ステップ **2** [通知デバイス] ページで、変更または設定する SMS デバイスを選択します。
- ステップ **3** [<デバイス名> 通知デバイス] ページで、[通知を有効にする] チェックボックスをオンにしてデバ イスを使用可能にするか、またはこのチェックボックスをオフにしてサービスを使用不能にしま す。
- ステップ **4** [宛先] フィールドに、SMS デバイスの電話番号を入力します。 入力する形式と番号は、SMPP プロバイダーによって異なります。 たとえば、国コードの入力が 必要な場合もあります。先頭からプラス記号(+)、国コード、市外局番またはトランク アクセ ス コード、デバイスの番号の順に、+12065551234 のように入力します。 先頭にゼロ、または国 際ダイヤルプレフィックスを入力しないでください。スペース、ダッシュ、カッコ、その他の句 読点を含めないでください。 入力方法に疑問がある場合は、Connection の管理者に問い合わせて ください。
- ステップ **5** [送信元] フィールドに入力する内容は、SMPP のプロバイダーによって異なります。
	- SMPPプロバイダー側でメッセージを送信するサーバの送信元アドレスが必要な場合、Cisco Unity Connection サーバの IP アドレスを入力します。
	- SMPP プロバイダー側で送信元アドレスが必要ない場合、テキスト画面の最後に表示する電 話番号を入力します(たとえば、自分のデスクの電話以外からCisco UnityConnectionにダイ ヤルしている場合は、その番号を入力します)。ステップ 4 の [宛先] フィールドの場合と同 様に、入力する形式と番号は、SMPP プロバイダーによって異なります。

このフィールドに入力する内容が不明な場合は、Connection の管理者に問い合わせてください。

- SMSデバイスの場合は、[送信元]フィールドに入力した番号が、サービスプロバイダー の電話番号に置き換えられることがあります。コールバック番号がわかるように、メッ セージのテキスト内に番号を入力するようにしてください。たとえば、[テキスト]フィー ルドに tel:2065551234 と入力します(ステップ 6 を参照してください)。 ヒント
- ステップ **6** [テキスト] フィールドに、表示するテキストを入力します(たとえば、「ボイスメールを受信し ました」など)。 メッセージ通知設定で選択した条件に一致するメッセージが到着するたびに Cisco Unity Connection はこのメッセージを送信します。
- ステップ **7** 通知メッセージに新しいメッセージとすべてのメッセージの数を含める場合は、[メッセージテキ ストにメッセージ数を含める] チェックボックスをオンにします。
- ステップ **8** 通知デバイスに送信されるテキスト文字列に新しいメッセージに関する情報を含める場合は、[メッ セージ テキストにメッセージ情報を含める] チェックボックスをオンにします。 この情報には、 発信者名、発信者ID(ある場合)、メッセージタイプ(ボイス、ファクス)、メッセージの受信

時間の他、メッセージにプライベートまたは緊急のマークが付いている場合は、そのステータス についての情報を含めることができます。

- ステップ **9** [SMPP プロバイダ] リストで、プロバイダーを選択します。 選択すべきプロバイダーがわからない場合は、Connection の管理者に問い合わせてください。
- ステップ **10** Connection からこのデバイスに通知を送信する原因となるイベントのタイプを選択します。

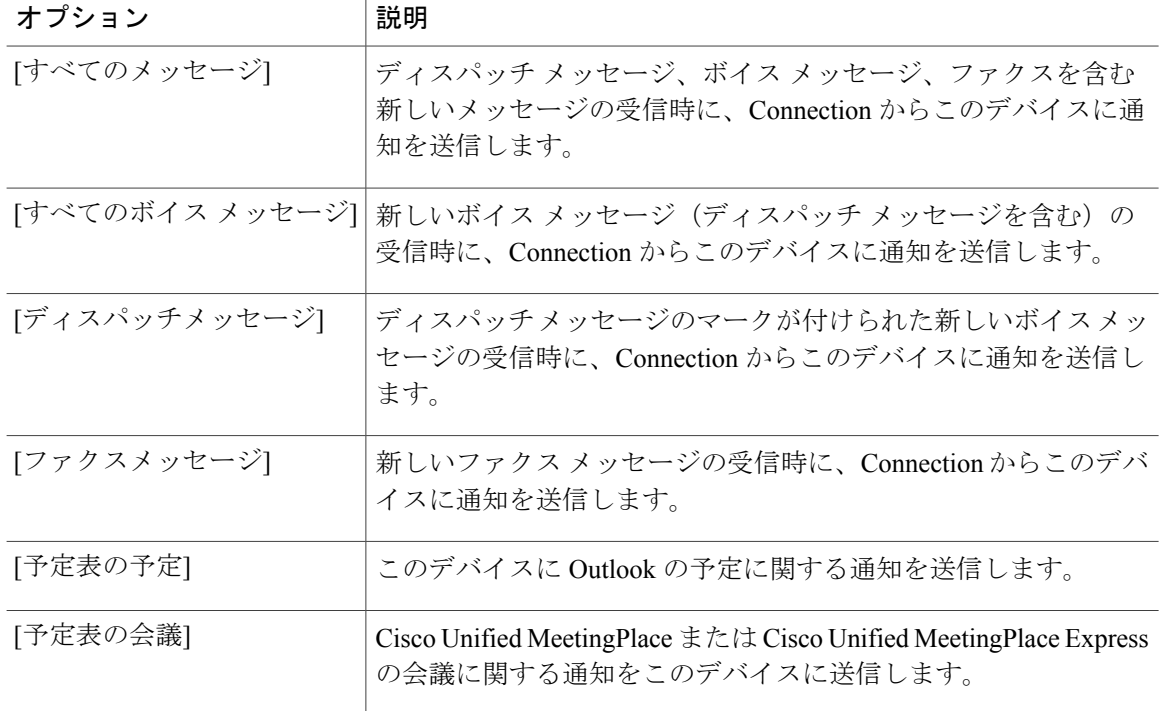

- ステップ **11** ステップ 10 で選択したイベント タイプの中で、緊急のマークが付けられた新しいメッセージに ついてのみ Connection から通知を行うようにするには、[緊急のみ] チェックボックスをオンにし ます。
- ステップ **12** ステップ 10 で [予定表の予定] または [予定表の会議] を指定した場合は、[予定表イベント開始前 の通知時間] フィールドに、会議開始何分前に通知を受信するようにするかを分単位で入力しま す。
- ステップ **13** ボイス メッセージの文字変換を受信する場合は、[ボイス メッセージの文字変換を送信] の下にあ る [ボイスメッセージ] をオンにします ([ボイス メッセージの文字変換を送信] セクションは、SpeechView のオプションが利用可能に なっている場合のみ表示されます)。
- ステップ **14** 緊急ボイス メッセージの文字変換のみを受信するには、[緊急のみ] チェックボックスをオンにし ます。
- ステップ **15** [1回に文字変換するSMSメッセージ数の制限]チェックボックスをオンにして、メッセージ文字変 換ごとに必要な SMS メッセージの最大数を入力します。 この設定は、携帯電話通信事業者または SMS サービス プロバイダーが受信した SMS メッセージ ごとに課金している場合にコスト削減に役立ちます。
- ステップ **16** 特定の Connection ユーザからのメッセージについてのみこのデバイスで通知を受信するようにす るには、[発信者の追加] を選択して名前を検索します。
	- a) [名前検索] ダイアログボックスに検索条件を入力し、[検索] をクリックします。
	- b) 検索結果のリストで、発信者リストに追加するユーザまたはリモート連絡先の横にあるチェッ クボックスをオンにし、[ユーザの追加] を選択します。
- ステップ **17** 特定の電話番号からのメッセージについてのみこのデバイスで通知を受信するようにするには、 [数字のパターン] フィールドに電話番号を入力します。 ワイルドカード文字 X および \* を使用すると、複数の電話番号と一致する場合があります。
	- 文字 X は、0 ~ 9 の任意の 1 桁の数字と一致します。 たとえば、パターン 9XXX は 9000 ~ 9999 の電話番号の範囲と一致します。
	- アスタリスク(\*)は、任意の連続した数字と一致します。たとえば、パターン5556304\*は 5556304、55563040、55563041、5556304100 などの電話番号と一致します。
	- 発信者と電話番号の両方を指定した場合は、ステップ 10 とステップ 11 で指定したメッ セージ タイプのメッセージのうち、指定した発信者または数字のパターンのいずれか に一致するものについて、Connection からデバイスに通知が送信されます。 ヒント
- ステップ **18** 通知スケジュールを設定するには、[簡易追加]オプションを使用してスケジュールを指定します。 または

スケジュールのチェックボックスをオンまたはオフにして、通知デバイスをアクティブにする時 間と非アクティブにする時間を指定します。 Connection では、アクティブに設定された時間中に 新しいメッセージが到着すると、通知呼び出しが行われます。 非アクティブに設定された時間中 に新しいメッセージが到着すると、次のアクティブ時間の開始時にメッセージ通知が送信されま す。

- 通知スケジュールをすばやく設定するには、いくつかの方法があります。 一度にすべ てのチェックボックスをオフにするには、[スケジュールのクリア] を選択します。 ま た、現在オフになっているすべてのボックスをオンに、オンになっているボックスをオ フにするには、[スケジュールの反転] を選択します。 スケジュールの下の [スケジュー ルのコピー] 機能を使用すると、ある日のスケジュールを他の日にコピーできます。 ヒント
- ステップ **19** Connection が新しいメッセージの到着を通知する際の、呼び出しのタイミングと頻度を指定しま す。

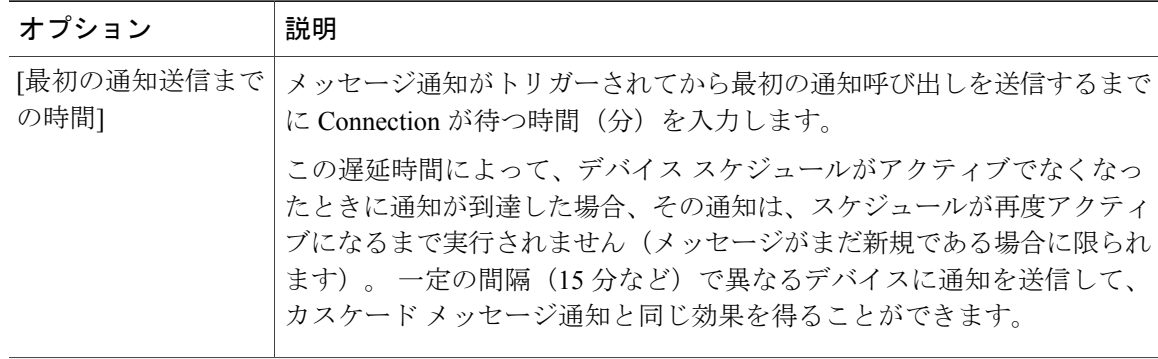

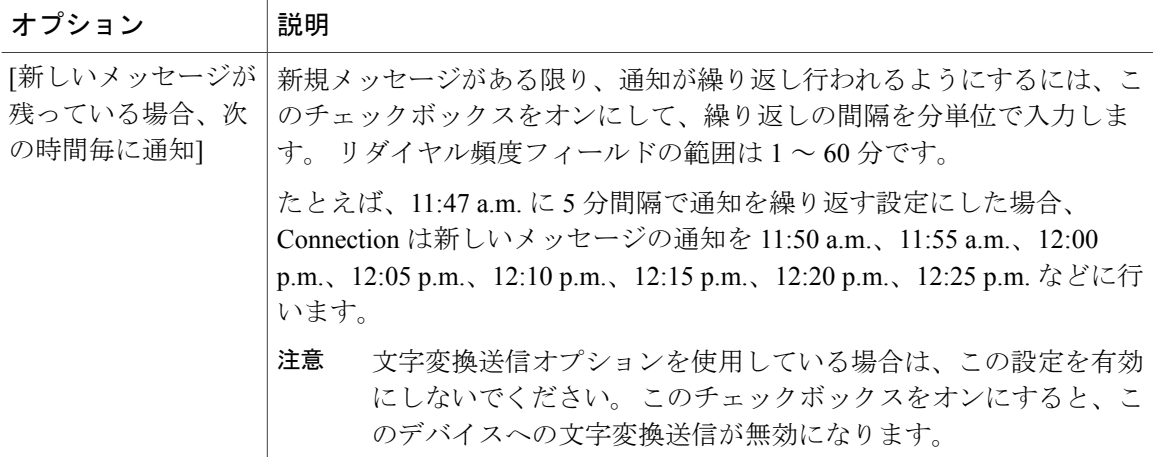

ステップ **20** [保存] を選択します。

#### **HTML** 通知デバイスの設定または変更

#### 手順

- ステップ **1** Messaging Assistant で、[通知デバイス] メニューの [通知デバイス表示] を選択します。
- ステップ **2** [通知デバイス] ページで、変更または設定する HTML デバイスを選択します。
- ステップ **3** [<デバイス名> 通知デバイス] ページで、[通知を有効にする] チェックボックスをオンにしてデバ イスを使用可能にするか、またはこのチェックボックスをオフにしてサービスを使用不能にしま す。
- ステップ **4** [宛先] フィールドに、有効な電子メール アドレスを入力します。 複数の電子メール アドレスをカンマで区切って追加できま す。 (注)
- ステップ **5** [HTMLテンプレートの選択] ドロップダウン リストで、デフォルトまたはカスタマイズされたテ ンプレートを選択します。 デフォルトのテンプレートは Default\_Actionable\_Links\_Only および Default\_Actionable\_Icons です。 HTML テンプレートを選択する権限を管理者がユーザに付与していない場合、このフィールドは 非アクティブになることに注意してください。
- ステップ **6** [プレビュー] をクリックして、選択したテンプレートの HTML ベースの SMTP 通知のフォーマッ トを表示します。 [プレビュー] オプションは、テンプレートを作成し、保存した後でのみ使用できます。
- ステップ **7** [外線番号] フィールドに、通知のチェックに使用する電話番号を入力します。 Cisco PCA から携 帯番号を入力する権限を管理者がユーザに付与していない場合、このフィールドは非アクティブ になります。 ここで入力する番号は E.164 に準拠する必要があります。 規制ルールの詳細につい

ては、[http://www.cisco.com/en/US/docs/voice\\_ip\\_comm/connection/10x/administration/guide/](http://www.cisco.com/en/US/docs/voice_ip_comm/connection/10x/administration/guide/10xcucsag110.html) [10xcucsag110.html](http://www.cisco.com/en/US/docs/voice_ip_comm/connection/10x/administration/guide/10xcucsag110.html) を参照してください。

- ステップ **8** [イベント タイプ] セクションの [通知メッセージの対象] フィールドで、[緊急のみ] チェックボッ クスをオンにし、そのタイプの新しいボイス メッセージに緊急のマークが付いている場合にの み、Connection で通知を送信できるようにします。 HTML通知はボイスメッセージのみに適用可能なため、[イベントタイプ]セクションの[通知メッ セージの対象] フィールドで指定した [すべてのボイスメッセージ] 読み取り専用オプションはデ フォルトで選択されることに注意してください。
- ステップ **9** 特定の Connection ユーザからのメッセージについてのみこのデバイスで通知を受信するようにす るには、[発信者の追加] を選択して名前を検索します。
	- a) [名前検索] ダイアログボックスに検索条件を入力し、[検索] をクリックします。
	- b) 検索結果のリストで、発信者リストに追加するユーザまたはリモート連絡先の横にあるチェッ クボックスをオンにし、[ユーザの追加] を選択します。
- ステップ **10** 特定の電話番号からのメッセージについてのみこのデバイスで通知を受信するようにするには、 [数字のパターン] フィールドに電話番号を入力します。 ワイルドカード文字 X および \* を使用すると、複数の電話番号と一致する場合があります。
	- 文字 X は、0 ~ 9 の任意の 1 桁の数字と一致します。 たとえば、パターン 9XXX は 9000 ~ 9999 の電話番号の範囲と一致します。
	- アスタリスク(\*)は、任意の連続した数字と一致します。たとえば、パターン5556304\*は 5556304、55563040、55563041、5556304100 などの電話番号と一致します。
	- 発信者とデバイスの電話番号の両方を指定した場合は、ステップ9で指定したタイプに 関係なく、すべてのメッセージの通知が Connection からデバイスに送信されます。 ヒント
- ステップ **11** 通知スケジュールを設定するには、次のいずれかを実行します。
	- [簡易追加] オプションを使用して、スケジュールを指定します。
	- スケジュールのチェックボックスをオンまたはオフにして、通知デバイスをアクティブにす る時間と非アクティブにする時間を指定します。

Connection では、アクティブに設定された時間中に新しいメッセージが到着すると、通知呼び出 しが行われます。 非アクティブに設定された時間中に新しいメッセージが到着すると、次のアク ティブ時間の開始時にメッセージ通知が送信されます。

通知スケジュールをすばやく設定するには、いくつかの方法があります。 一度にすべ てのチェックボックスをオフにするには、[スケジュールのクリア] を選択します。 ま た、現在オフになっているすべてのボックスをオンに、オンになっているボックスをオ フにするには、[スケジュールの反転]を選択します。[スケジュールのコピー]オプショ ンを使用すると、ある日のスケジュールを他の日にコピーできます。 ヒント

### <span id="page-13-0"></span>メッセージ通知のカスケードとチェーン

カスケード メッセージ通知を使用すると、受信者が段階的に増加する形式で、一連の通知を送信 できます。

また、選択した最初のデバイスに通知を送信する試みが失敗した場合、一連の通知デバイスに 「チェーン」するようにメッセージ通知を設定できます (通知デバイスへの送信失敗の定義は、 応答しないデバイスまたは通話中のデバイスへの再試行用に選択したオプションに基づきます)。

メッセージ通知デバイスのチェーンを設定する場合、主要デバイスに限り、メッセージのタイプ と緊急性を選択します。いずれかのメッセージタイプを最初のデバイス以外のデバイスに選択し た場合、そのデバイスのメッセージ通知は、前のデバイスの通知障害を待たずにただちに開始さ れます。 したがって、通知はチェーンとしては発生しませんが、一斉にアクティブになります。

電子メール デバイスや SMS デバイスをメッセージ通知のチェーンに含めるには、そのデバイ スをチェーンの最後に指定する必要があります。これらのタイプのデバイスについては通知の 失敗を Connection で検出できない場合があるためです。 ヒント

複数の通知デバイスに対してカスケードまたはチェーンを機能させる場合は、必要に応じて、そ の手順を Connection の管理者に問い合わせてください。 特定の設定が行われていないと、カス ケードまたはチェーンによる通知が正しく機能しない場合があります。

# <span id="page-13-1"></span>**SMS**(**SMPP**)テキスト メッセージ通知の設定に関する 検討事項

SMS(SMPP)テキスト メッセージ通知を設定する前に、次の点を検討してください。

- SMS(SMPP)通知は、GSMの携帯電話およびその他のSMS対応デバイスで使用するための ものです。 SMS 通知は、一般に (SMTP) 文字対応デバイスの通知よりもはるかに高速で す。また、一部の SMS サービス プロバイダーでは、前の通知を最新の通知と置き換える付 加サービスを提供しています。
- SMS のサービス プロバイダーは、多くの場合、Cisco Unity Connection から送信された SMS メッセージごと、またはメッセージのグループごとに料金を請求します。社内のコストを削 減するために、メッセージタイプや緊急性によって、受信する通知の数を制限することを検 討してください(たとえば、緊急のボイスメッセージのみ、あるいは特定の発信者または電 話番号からのボイス メッセージのみ、など)。
- 一部の SMS サービス プロバイダーでは、Messaging Assistant Web ツールの [SMS (SMPP) 通知デバイス] ページにある [送信元] フィールドに入力した電話番号が、サービス プロバイ ダーの電話番号に置き換えられることがあります。コールバック番号がわかるようにするた めには、 SMS [通知デバイスの設定または変更](#page-8-0)、 (9 ページ)のステップ 5 にあるヒントを 参照してください。

• 一部の電話では、SMS(SMPP)通知のタイムスタンプとして、SMSサービスプロバイダー から SMS デバイスに SMS メッセージが送信された時刻が使用されます。 このため、ローカ ル タイム ゾーンや優先される時間フォーマットが、タイム スタンプに反映されない場合が あります。

### <span id="page-14-0"></span>**SpeechView** での文字変換送信について

Cisco SpeechView は、ボイス メッセージをテキストに変換する文字変換サービス機能を備えてお り、電子メール アドレスまたは携帯電話に送信することができます。

Connection ボイス メッセージにアクセスするよう設定した電子メール アプリケーションがあれ ば、電子メール アプリケーションで文字変換を表示できます。 元のボイス メッセージはテキス トに変換されたメッセージに添付されます。

SpeechView を活用するには、携帯電話を Connection に転送するよう設定すると、すべてのボイス メッセージが 1 つのメールボックスに集められ、テキストに変換されます。

# <span id="page-14-1"></span>**SpeechView** での文字変換受信のための電子メールと **SMS** デバイスの設定に関する検討事項

電子メール アドレスを持つデバイス(テキスト用ポケットベルやテキスト対応携帯電話など) は、ボイスメッセージ文字変換を、デバイスに応じて電子メールメッセージまたはテキストメッ セージとして受信します。

SMS対応のデバイスは、ボイスメッセージ文字変換をテキストメッセージとして受け取ります。

文字変換送信をオンにするためのフィールドは、Messaging Assistantのメッセージ通知を設定する [電子メール通知デバイス] および [SMS 通知デバイス] ページにあります ([通知デバイスの設定](#page-1-0), (2 ページ)の該当する手順を参照してください)。

SpeechView での文字変換送信を最大限に活用するには、次の点を検討してください。

- [送信元] フィールドに、自席の電話以外から Connection にアクセスするためにダイヤルする 番号を入力します。テキスト対応携帯電話を使用している場合は、メッセージを聞くときに Connection に対するコールバックを開始できます。
- 発信者名、発信者ID(ある場合)、メッセージの受信時刻などのコール情報を含めるには、 [メッセージテキストにメッセージ情報を含める]チェックボックスをオンにします。そうし なかった場合は、メッセージの受信が通知されません。

さらに、テキスト対応携帯電話を使用している場合は、発信者 ID が文字変換に含まれると きにコールバックを開始できます。

• [通知メッセージの対象]セクションでボイスメッセージまたはディスパッチメッセージの通 知をオンにすると、メッセージの受信時に通知があります。文字変換がすぐ後に続きます。 文字変換が届く前の通知が不要な場合は、ボイスまたはディスパッチ メッセージ オプショ ンを選択しないでください。

• 文字変換を含む電子メール メッセージの件名は、通知メッセージと同じになります。 した がって、ボイス メッセージまたはディスパッチ メッセージの通知をオンにした場合は、文 字変換が含まれるメッセージを確認するためにメッセージを開く必要があります。